- **1** When you see the Windows icons on your monitor, put the EPSON CD-ROM in your CD-ROM or DVD drive.
- **2** Double-click **My Computer,** double-click **EPSON**, then double-click **EPSON**.
- **3** Read the license agreement and click **Agree**.
- **4** At the Main Menu, click **Install Printer Driver**. The printer files install.
- **5** If you see this screen, make sure the printer is turned on and connected. Wait a few moments until the screen disappears. Click **Retry** if necessary.
- **6** At the last installation screen, click **OK**.
- **7** When you see the EPSON Registration screen, register your printer as instructed.
- **8** Close any open windows on your screen. You're ready to start printing!

### **EPSON Printer Utility Setup If you see this screen**

- **1** Make sure your printer is still turned on, then turn on your Macintosh.
- **2** When you see your Macintosh icons, put the EPSON CD-ROM in your CD-ROM or DVD drive.
- **3** Double-click the **EPSON** CD-ROM icon, then double-click **EPSON**.
- **4** Read the license agreement and click **Agree**.
- **5** At the Main Menu, click Install Printer Driver.
- **6** At the installer screen, click **Install**.
- **7** Follow the on-screen instructions to complete installation and restart your Macintosh.
- **8** After your Macintosh restarts, you see the EPSON Registration screen. Register your printer as instructed.
- **9** Open the Chooser, click the **C40 Series** icon, click your USB port, and turn on background printing.
- **10** Close the Chooser. You're ready to start printing!

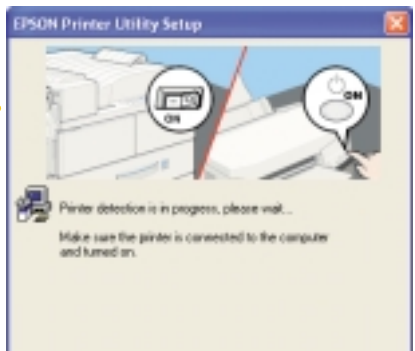

Your Epson printer has been successfully installed. Click OK to continue.

 $OK$ 

**Main Menu** 

letonalic search for abetter drive (Recommen

 $\begin{tabular}{|c|c|c|c|c|c|} \hline & Rud & & & & & & \\ \hline \end{tabular}$ 

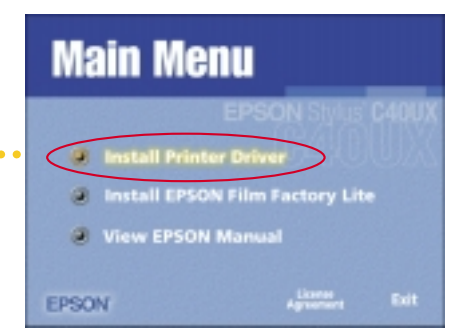

**4** Press the  $\Diamond$ <sup>-</sup> $\Box$  maintenance button and close the printer cover. The  $\Diamond$  power light flashes and you hear the printer charge its ink. Wait until ink charging is finished (the power light stops flashing).

- 
- **2** Unpack the ink cartridges that came with your printer and remove the yellow tape.

# **3**<br>**3** Plug the prints<br>**2** Press the O pc<br>Don't turn on<br> $\frac{10^{17}}{2}$  Don't use **3 Power On**

- **1** Plug the printer into a grounded electrical outlet.
- **2** Press the  $\circlearrowleft$  power button until the lights come on. **Don't turn on the computer yet.**
	- *Don't use an outlet controlled by a wall switch or timer. Never use a power strip switch to turn the printer on or off; use only the printer's*  $\bigcirc$  *power button.*

 $\bigcirc$ <sup>-</sup> $\bigcirc$  maintenance button

# Before you beg<br>1 Remove the **1 Unpack**

- **2** Press in the locking tab on the left edge guide and slide it against the edge of the paper stack.
- **3** Pull out the output tray.

**3** Insert both cartridges as shown and close the clamps.

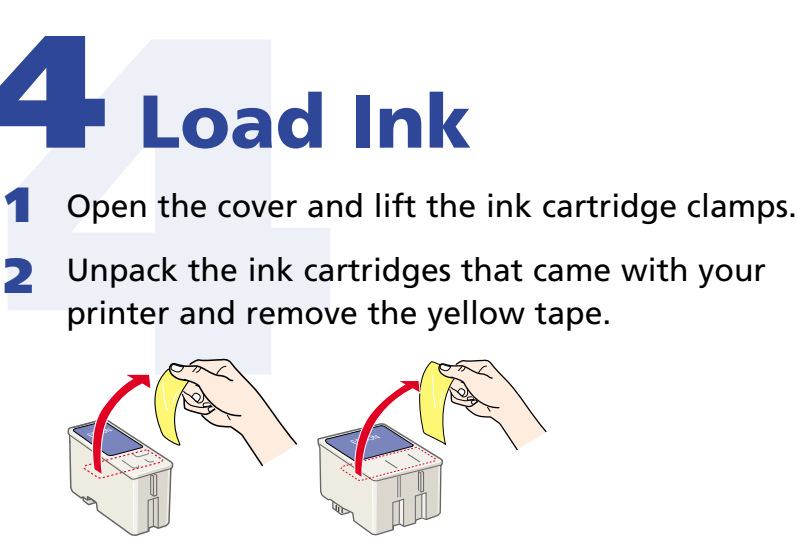

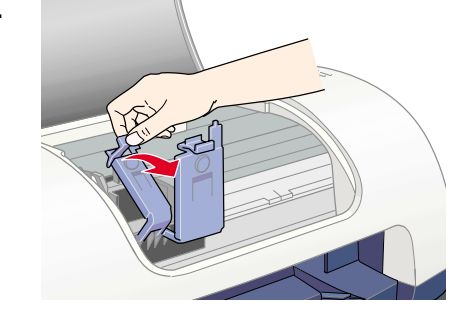

# **4 Load Ink**

# **2 Attach the Cable**

- **2**<br> **2**<br> **2**<br> **2** Connect your<br>
printer and a I **1** Shut down your computer before attaching the cable. In Windows, click **Start** and select your **Shut Down** or **Turn Off** option. **Leave the computer turned off until instructed to turn it on in section 6.**
- **2** Connect your USB cable to the printer and a PC or Macintosh<sup>®</sup>.
- 
- **3** Insert the paper support into its three slots.

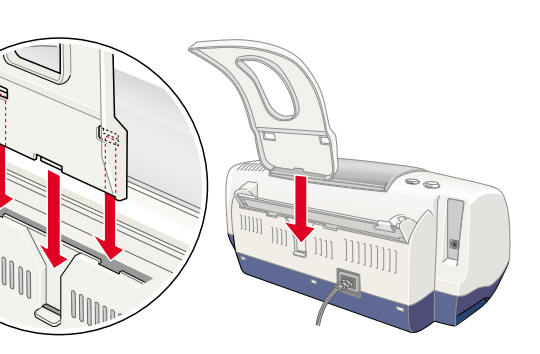

# **Start Here EPSON Stylus® C40 Series Start Here**

*You must install both cartridges or the printer won't work.*

- **1** When you see the Windows icons on your monitor, put the EPSON CD-ROM in your CD-ROM or DVD drive.
- **2** If you see a screen asking **What do you want Windows to do?**, click **Cancel**.
- **3** Click **Start**, click **My Computer**, double-click **EPSON**, then double-click **EPSON**.
- **4** Read the license agreement and click **Agree**.
- **5** At the Main Menu, click Install Printer Driver. ......... The printer files install.

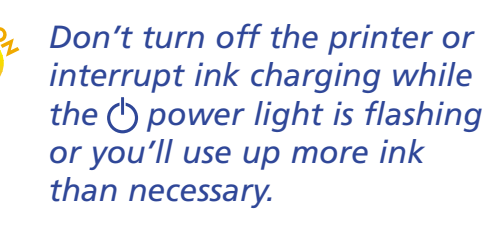

Your computer may have the EPSON<sup>®</sup> printer software already installed. **Make sure the printer is still turned on, then turn on your computer.**

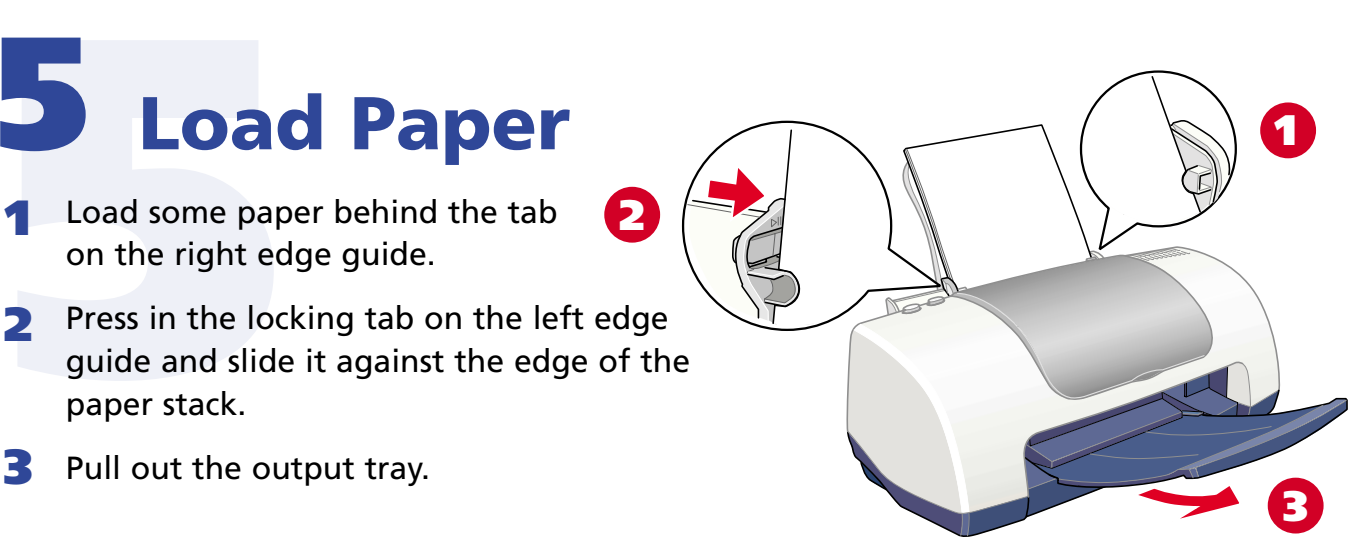

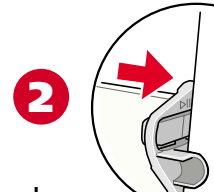

### **Windows 98, Me, and 2000**

Your computer may have the EPSON printer software already installed. **Make sure the printer is still turned on, then turn on your computer.**

### **Macintosh OS 8.5.1 to 9.x**

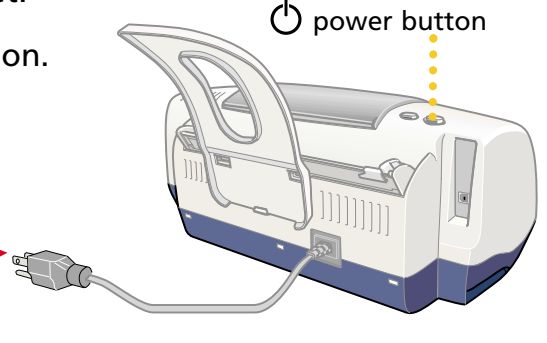

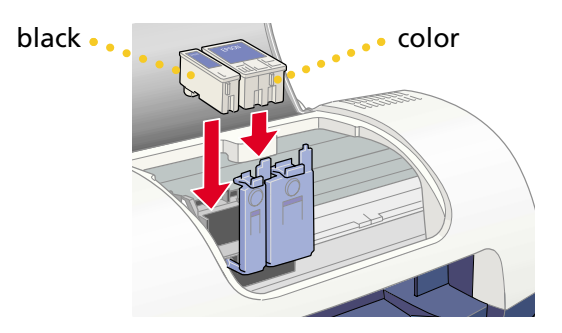

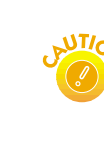

Your software is already installed. Click **OK**. You're ready to start printing!

### **If you see a screen like this**

# **6 6 Install Software**

Click **Cancel**. Then follow the steps below to install the printer software:

# **5 Load Paper**

**1** Load some paper behind the tab on the right edge guide.

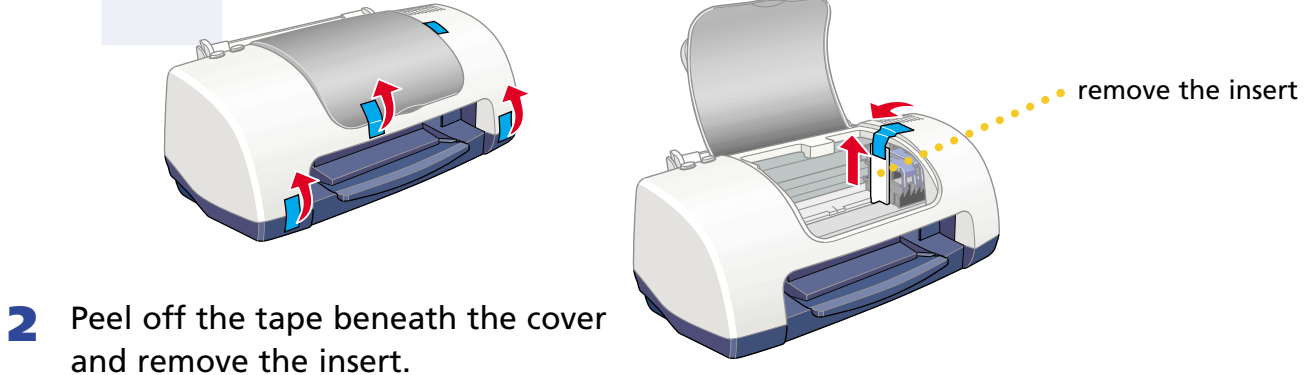

*Keep cartridges out of the reach of children.*

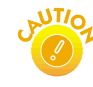

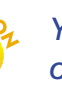

If you're using Windows, check to see which version you have, then follow the right set of instructions for your system.

## **Windows XP**

**If you see this screen** Click **Cancel**. Then follow the steps below to install the printer software:

**If you see this message in the bottom right corner of your screen**  Found New Hardware You're ready to start printing!

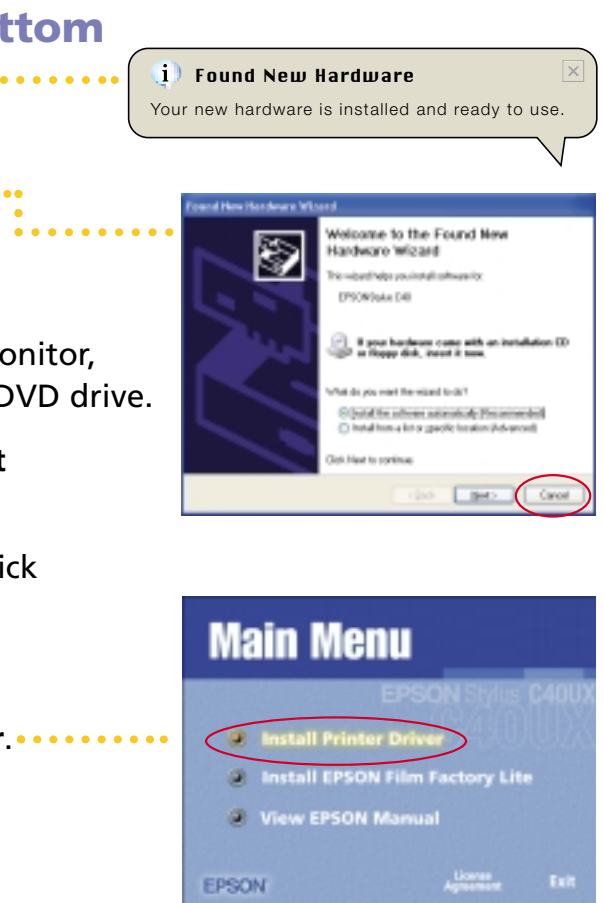

- **6** If you see this screen, make sure the printer is connected and turned on. Wait a few moments until the screen disappears. Click **Retry** if necessary.
- **7** When you see a message that setup is complete, click **OK**.
- **8** When you see the EPSON Product Registration screen, register your printer as instructed.
- **9** Close any open windows on your screen. You're ready to start printing!

**Before you begin, make sure your computer is set up completely.**

**1** Remove the tape and packing material from the printer.

If you're using OS X, see the *Read This First* booklet for instructions.

- **1** Open a letter-sized document in a program.
- **2** Click the **File** menu and select **Print**. You see a screen like this:
- **3** Click **Properties** or **Preferences**. Select these settings on your printer's screen: ..............
- **4** Click **OK** or **Print**.
- **5** After a moment, printing begins. You see a window showing your print job progress.
- *To ensure good results, use genuine EPSON ink cartridges and don't refill them. Other products may cause damage to your printer not covered by EPSON's warranty.*
- Low ink:  $\Diamond \Box$  error light flashes and a status screen appears telling you which cartridge is low.
- **Empty cartridge:**  $\Diamond \Box$  error light stays lit and the empty cartridge is indicated on the screen; you must replace it to continue printing.
- Open the printer cover and press the  $\Diamond \cdot \Box$  maintenance button for 6 seconds. The print head moves to the cartridge's replacement position. (If both cartridges need replacement, it moves to the black cartridge position first.)
- **2** Lift the ink cartridge clamp and remove the cartridge.
- **3** Unpack the new ink cartridge and remove the yellow tab.

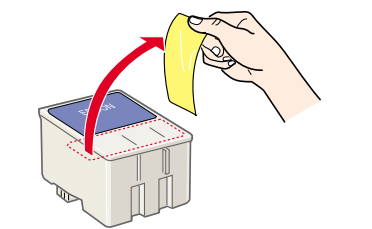

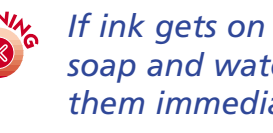

- **4** Insert the new cartridge and close the clamp.
- **Press the**  $\Diamond \Box$  maintenance button and close the printer cover. (If the other cartridge needs replacement, the print head moves into loading position. Repeat steps 2 through 5.)
- **6** Wait until ink charging is finished (the  $\bigcirc$  power light stops flashing and the  $\Diamond \Phi$  error light goes out).

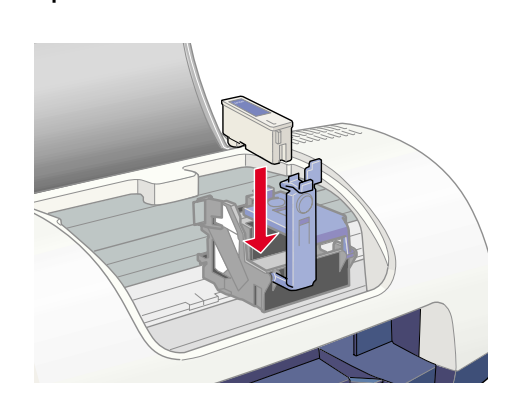

If you want to install some great photo organizing and printing software, check out the EPSON Software™ Film Factory™ Lite program on your CD-ROM. Just select **Install EPSON Film Factory Lite** from the Main Menu as described in the previous section. When you're ready to use the software, select **Film Factory** in your Windows or Macintosh folder.

# **How To Print Check Out the Extras**

You'll also find an electronic printer manual on your CD-ROM. Click **View EPSON Manual** on the Main Menu, then click the **View** or **Install** option on the next screen.

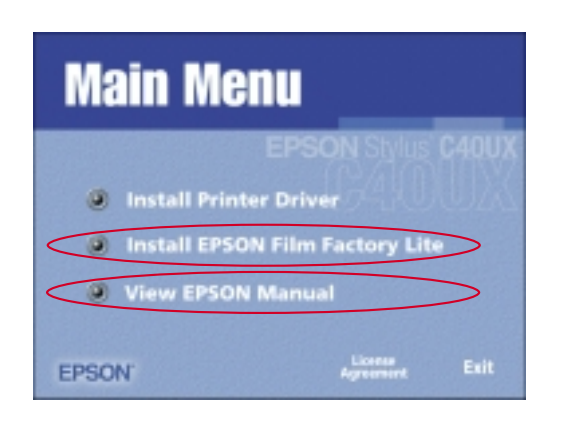

*You need Microsoft*® *Internet Explorer or Netscape Navigator*® *(version 3.0 or later) to view your manual.*

## **Printing from A to Z Windows**

You can also customize printing with your printer software. See the manual on your CD-ROM for more information.

## **Macintosh**

You can also customize printing with your printer software. See the manual on your CD-ROM for more information.

# **Periodic Maintenance Cleaning the Print Head**

If dots or lines are missing in your printout, clean the print head.

- **1** Make sure the  $\Diamond \Box$  error light isn't flashing or on. If it is, replace the ink cartridge instead.
- **2** Hold down the  $\Diamond \neg$  maintenance button for 3 seconds, then release it. The  $\bigcirc$  power light starts flashing and the printer makes noise.

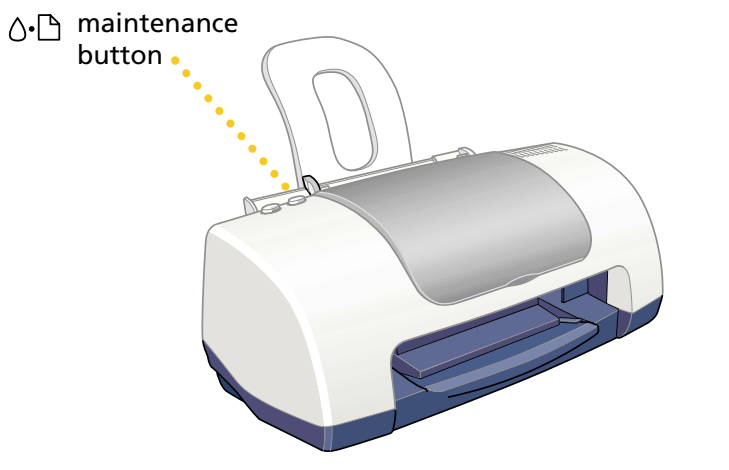

- **3** When the  $\circled{}$  power light stops flashing, the cleaning cycle is finished.
- **4** If print quality doesn't improve, repeat these steps.

There are other ways to clean the print head and check the print quality. See the printer manual on your CD-ROM for more information.

*Don't turn off the printer while the (<sup>1</sup>) power light is flashing.*

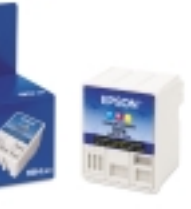

## **Replacing an Ink Cartridge**

You can purchase ink cartridges, paper, and accessories from the EPSON Store at (800) 873-7766 or visit www.epsonstore.com (U.S. sales only). In Canada, please call (800) 873-7766 for dealer referral.

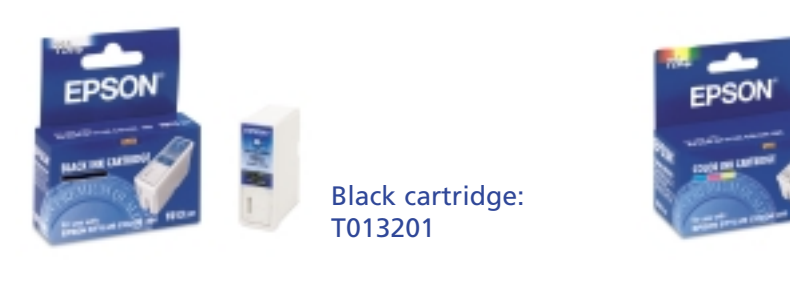

Color cartridge: T014201

*If ink gets on your hands, wash them with soap and water. If it gets in your eyes, flush them immediately with water.*

# **Solving Problems**

Here are solutions to a few problems you may encounter. For more solutions, see the printer manual on your CD-ROM.

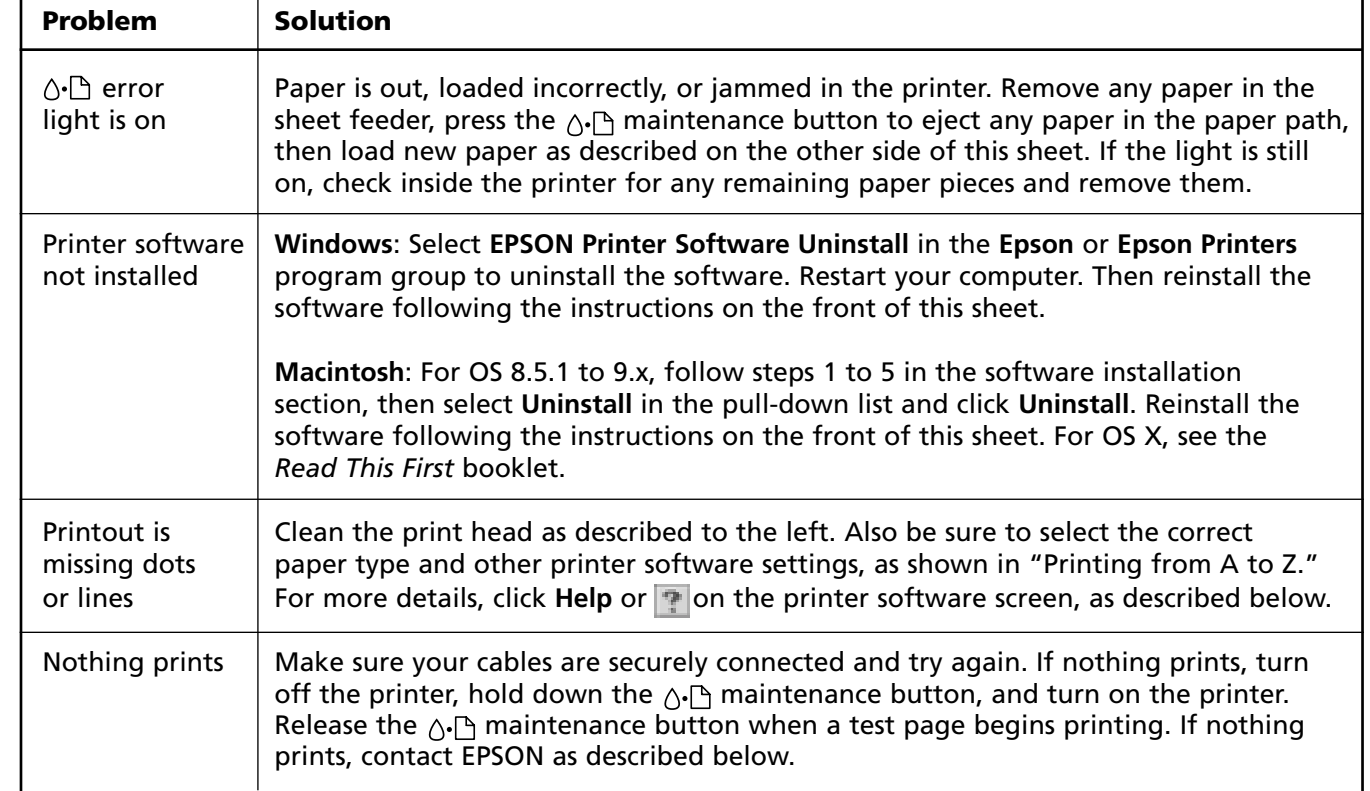

# **Finding More Info**

For help while using your printer software, click **Help** or **.** 

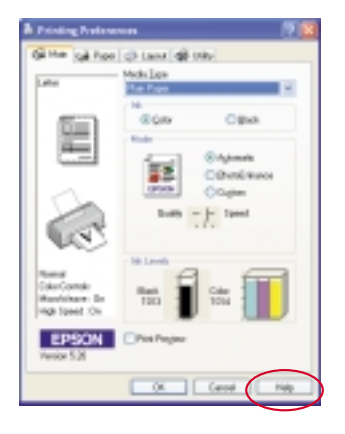

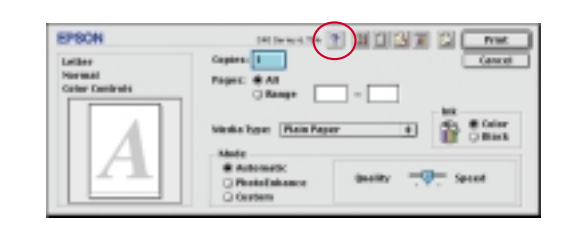

The manual on your CD-ROM provides detailed information about your printer. View or install it using the instructions in "Check Out the Extras" to the left. After you install it on your hard drive, do the following to view it.

**Windows**: Select **Start**, **Programs** or **All Programs**, **Epson** or **Epson Printers**, and click **ES C40 Guide**.

**Macintosh**: Open the **EPSON Stylus C40** folder and double-click **View Reference Guide**. (OS 8.5.1 to 9.x only)

# **Purchasing Ink and Paper**

# **Getting Help**

EPSON provides technical assistance 24 hours a day through the electronic support services and automated telephone services listed in the following table:

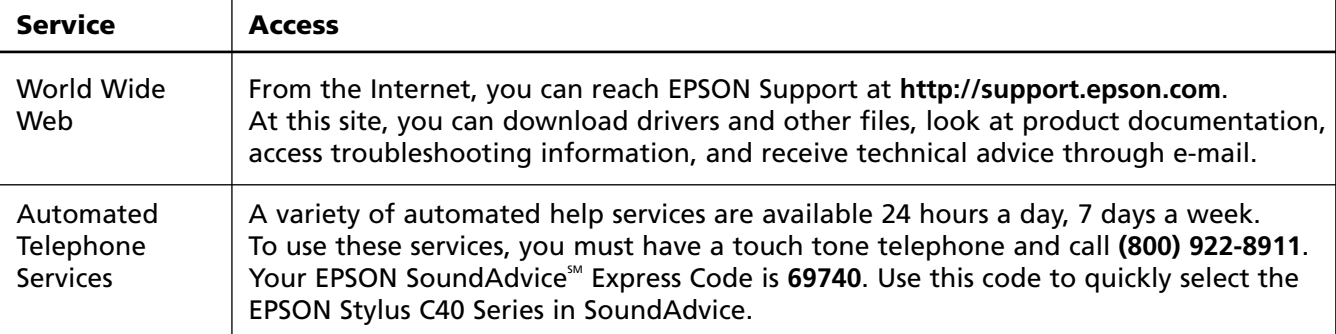

EPSON and EPSON Stylus are registered trademarks of SEIKO EPSON CORPORATION. EPSON Software is a trademark, and SoundAdvice and EPSON Store are service marks, of Epson America, Inc. General Notice: Other product names are for identification purposes only and may be trademarks of their respective owners. EPSON disclaims any and all rights in those marks.

Copyright © 2002 by Epson America, Inc. Printed on recycled paper. 1/02 CPD-12408R3

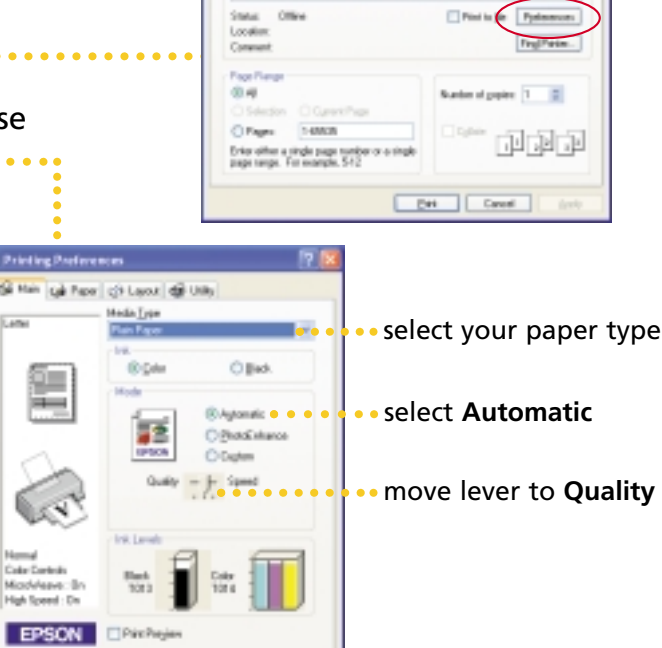

**San** 

d25004504.<br>Toet benef

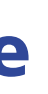

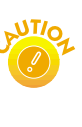

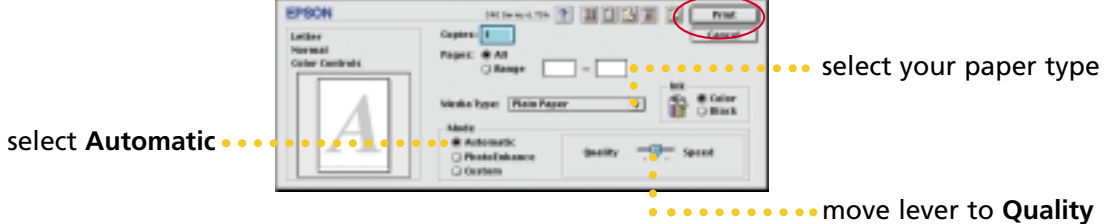

**3** Select the settings above, then click **Print**. After a moment, printing begins. You see a window showing your print job progress.

If you're using OS X, see the *Read This First* booklet for instructions.

- **1** Open a letter-sized document in a program.
- **2** Click the **File** menu and select **Print**. You see this type of screen: ............. **HOSE (Line**